# **GUIDELINES FOR THE ON-LINE APPLICATION TO PHD COURSE**

1. Go to the web page **<http://sportello.unibg.it/esse3/Home.do>**

Click on "Registration" if you are new student. Fill in with your personal details and choose your password. (NOTE Your password must contain at least 8 letters/numbers)

Click "Login" if you are already our student.

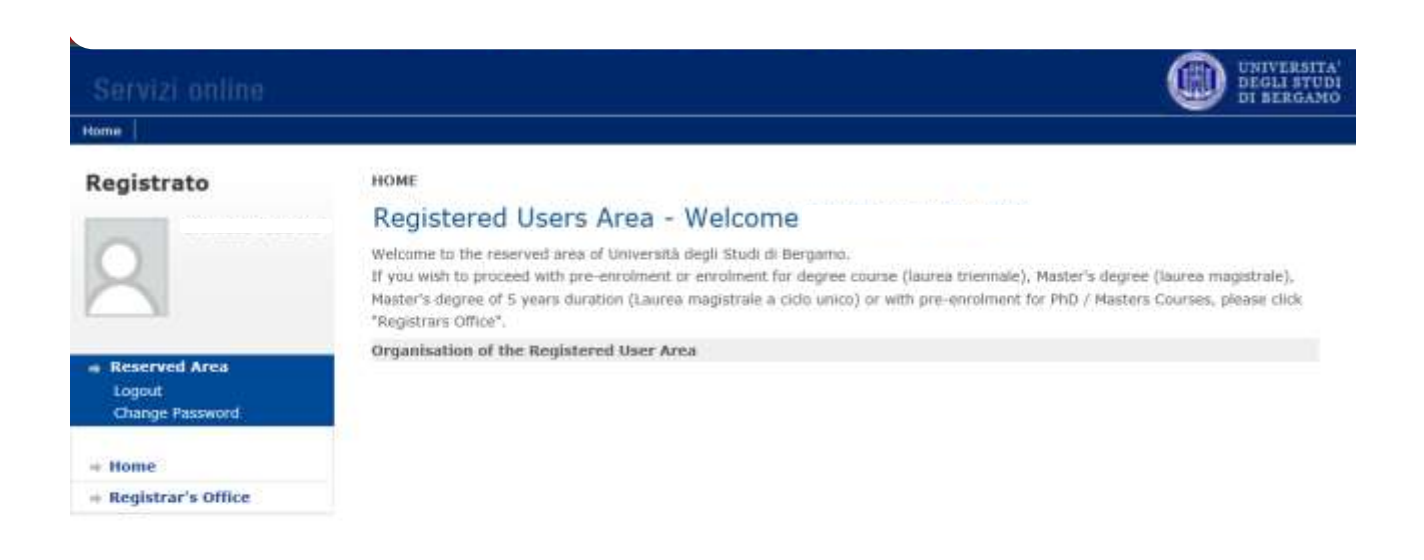

2012 @ by KION a CINECA Company

Click "Registrar's Office"

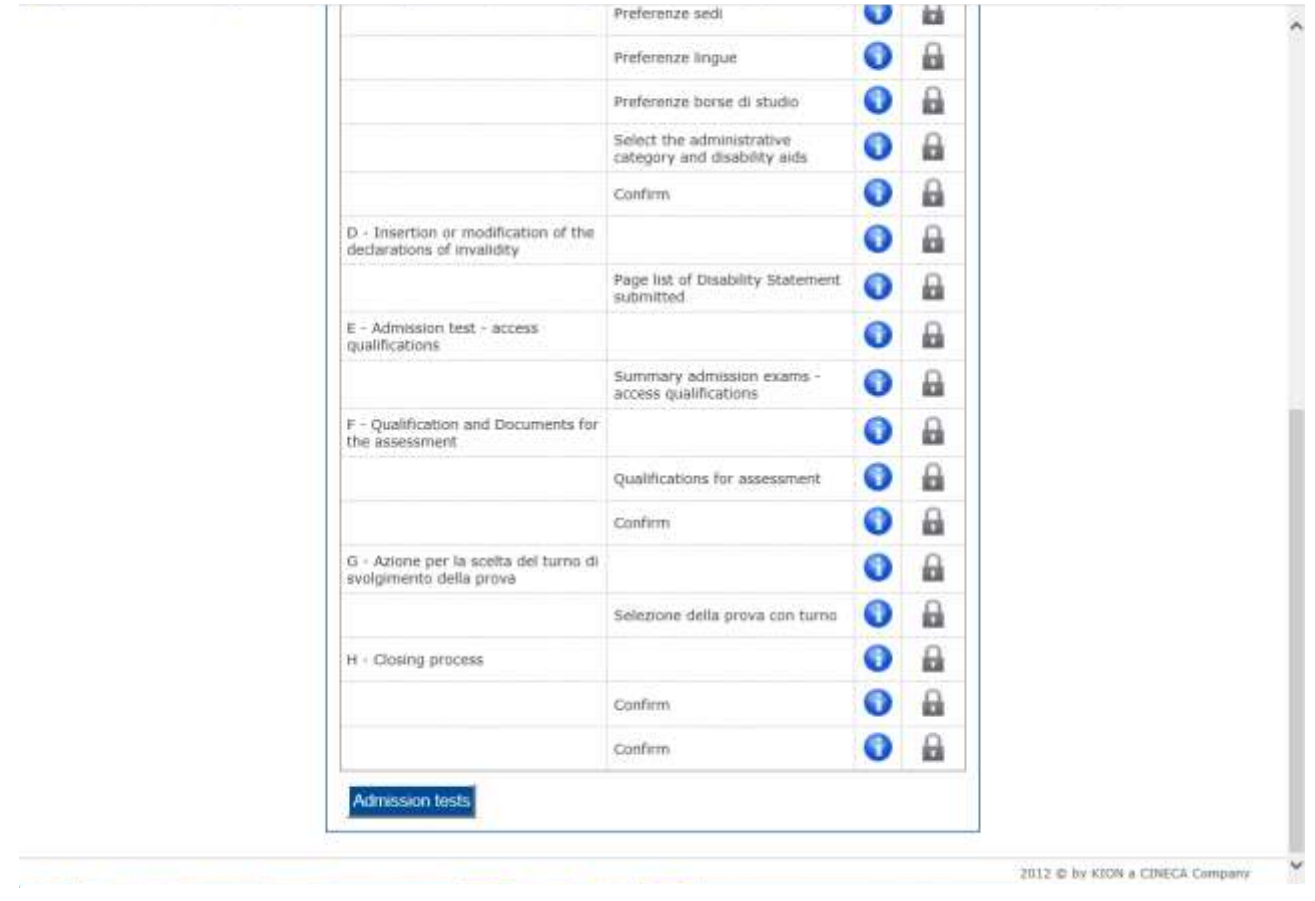

Click "Admission tests"

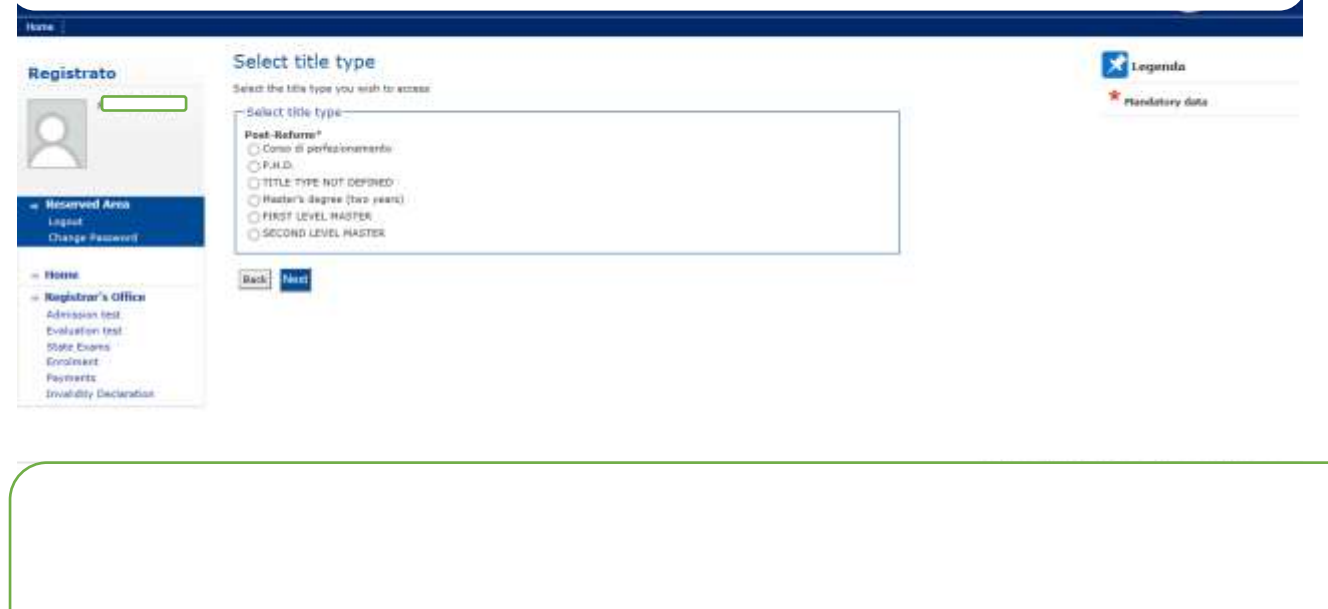

Tick P.H.D. and the click "Next"

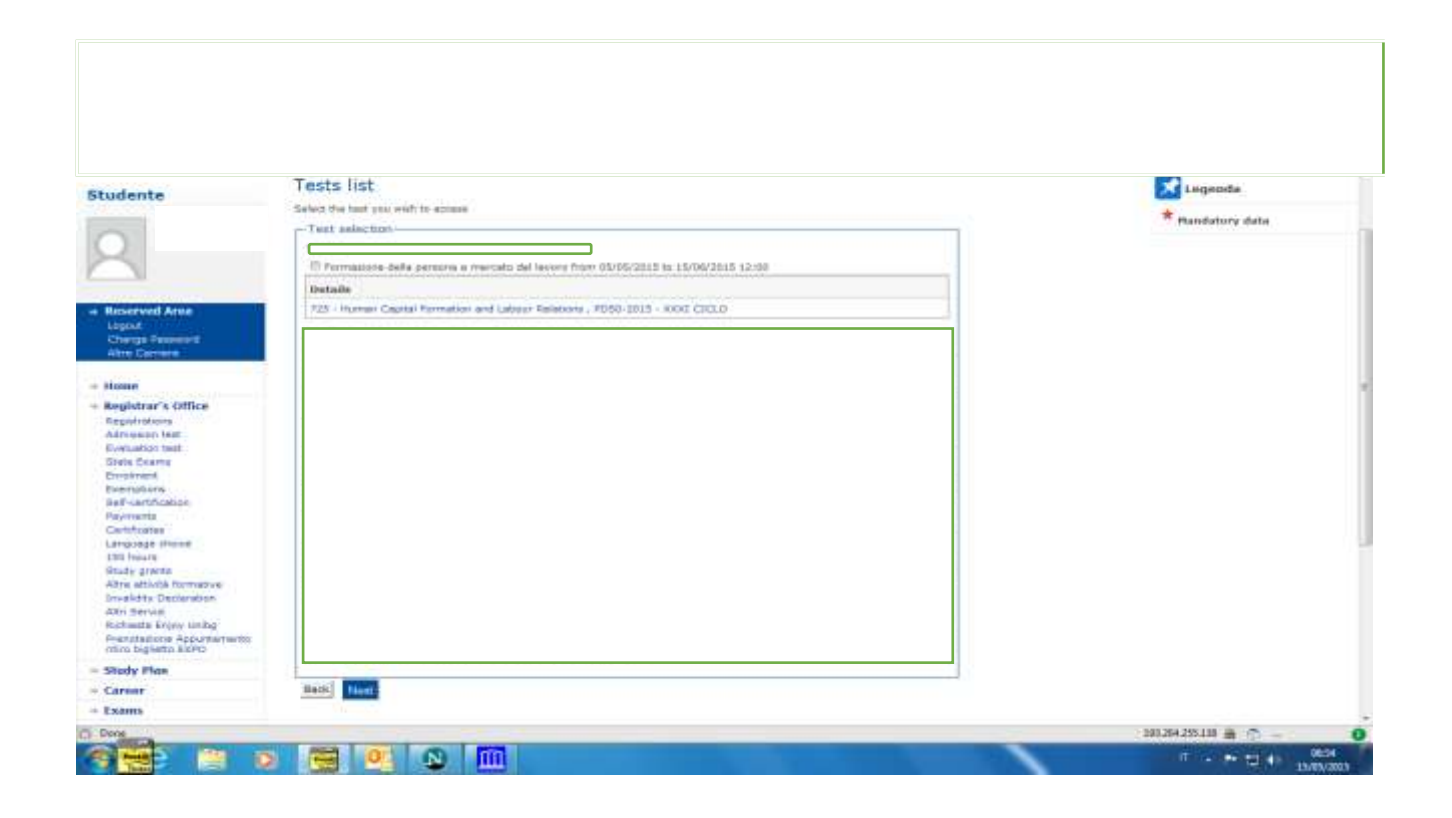

Tick the text to which you want to subscribe and then click "Next"

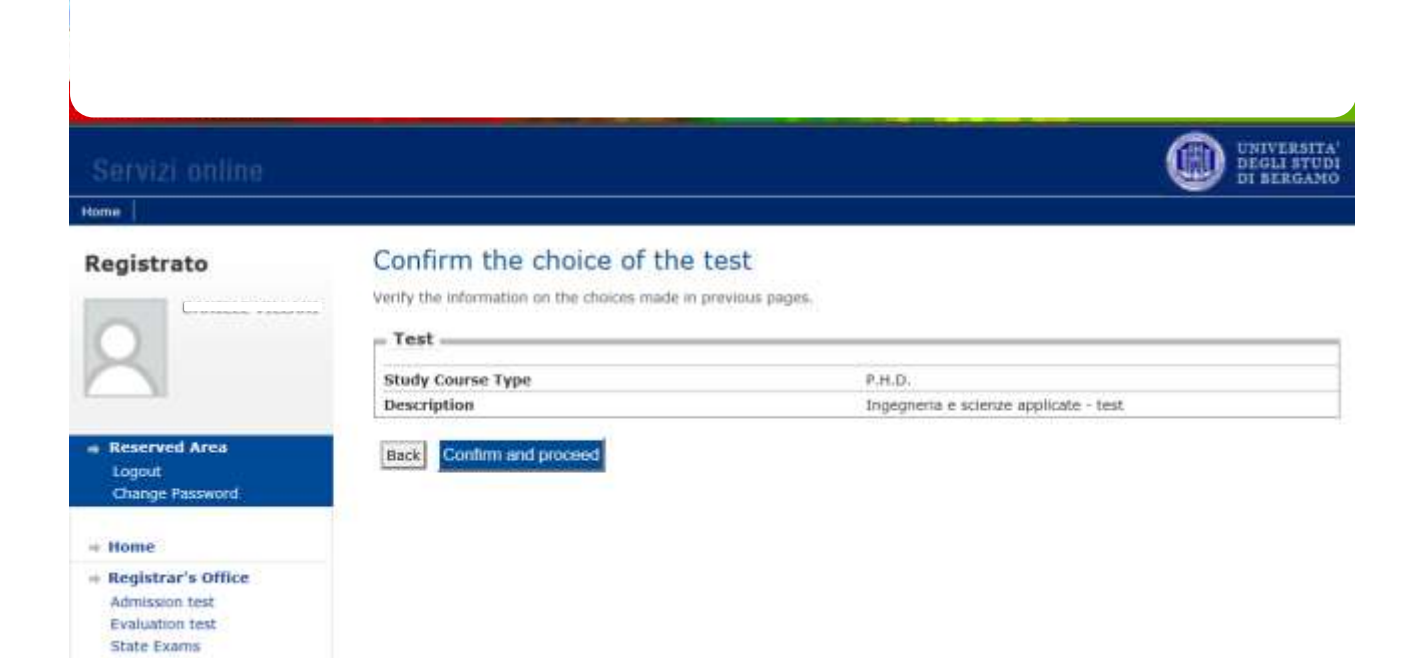

2012 C by KION a CINECA Company

Click "confirm and proceed"

Enrolment Payments **Invalidity Declaration** 

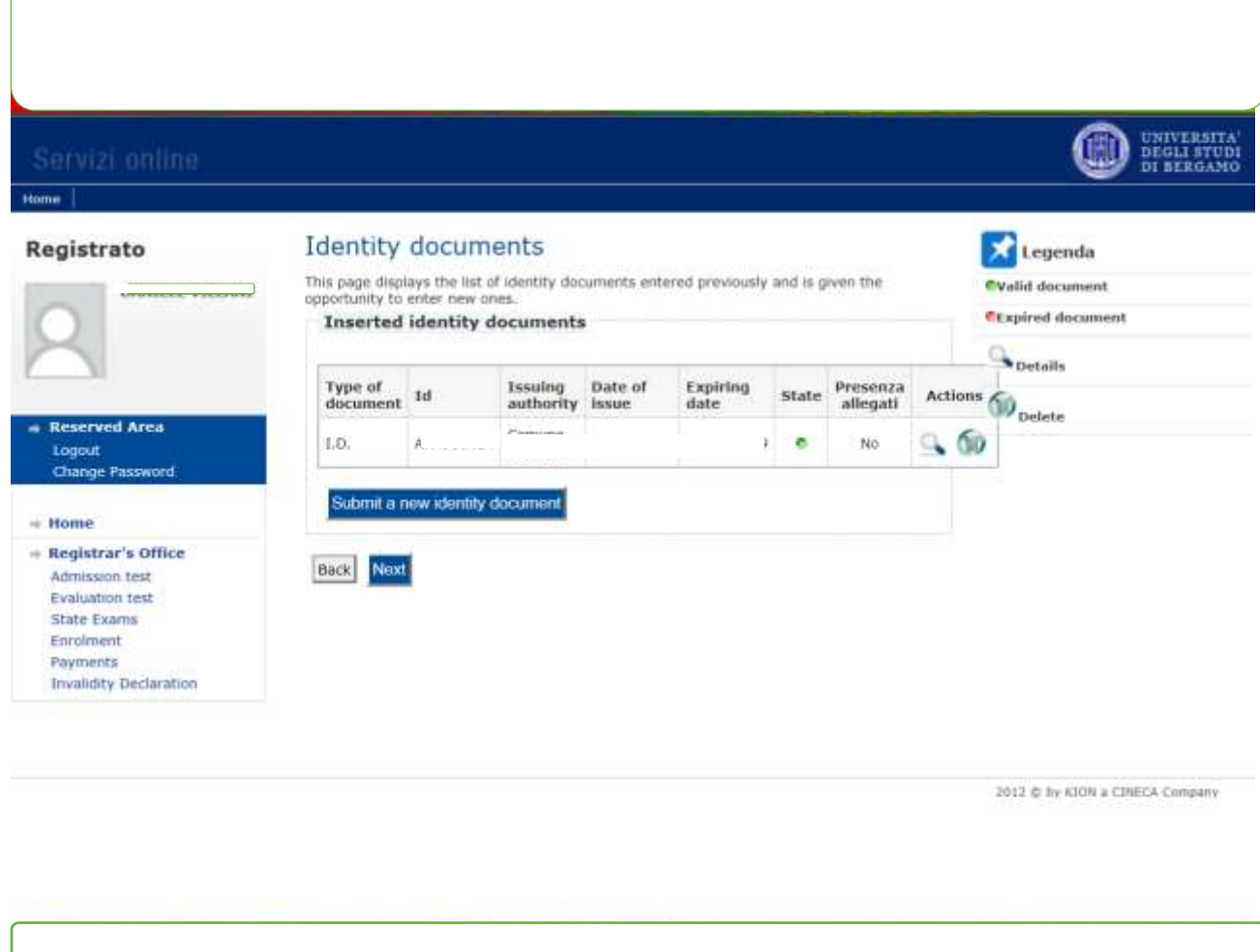

Y

If you have already inserted an identity document the page shows you all data. In this case click "Next". If not click Submit a new identity document and see the following page

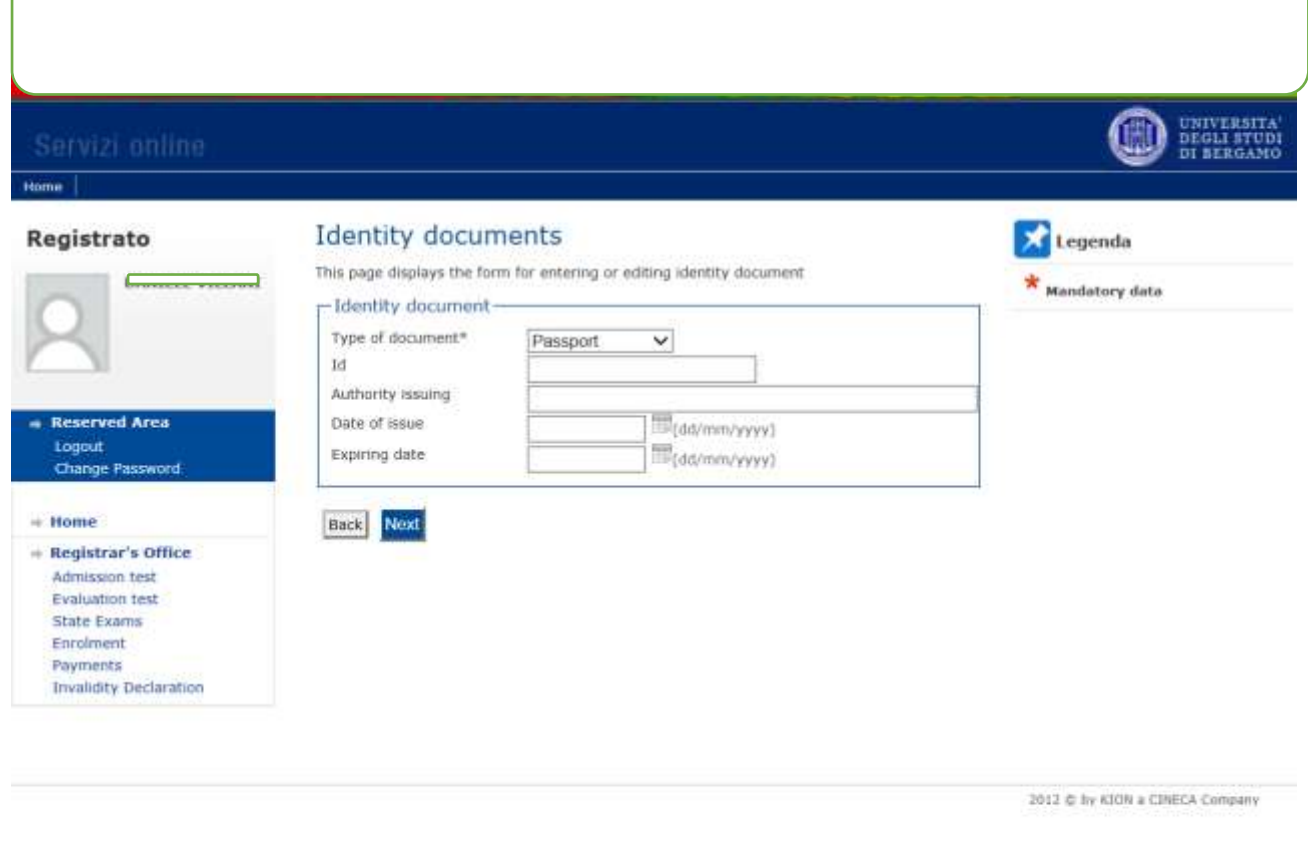

Now click "Next"

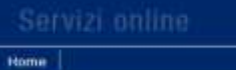

Registrato

### Confirm the details of the identity document

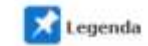

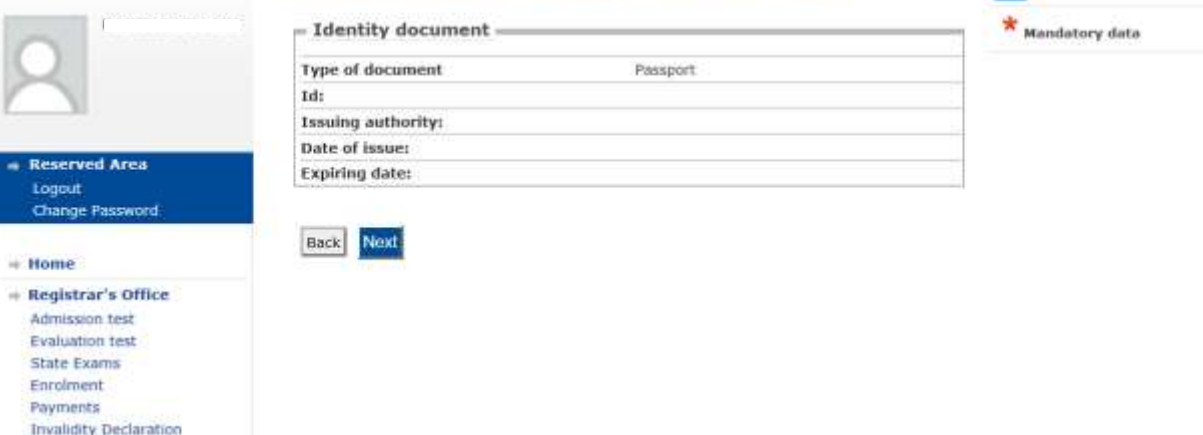

2012 C by KION a CINECA Company

Click "Next"

**UNIVERSITA'**<br>DEGLI STUDI<br>DI BERGAMO

œ

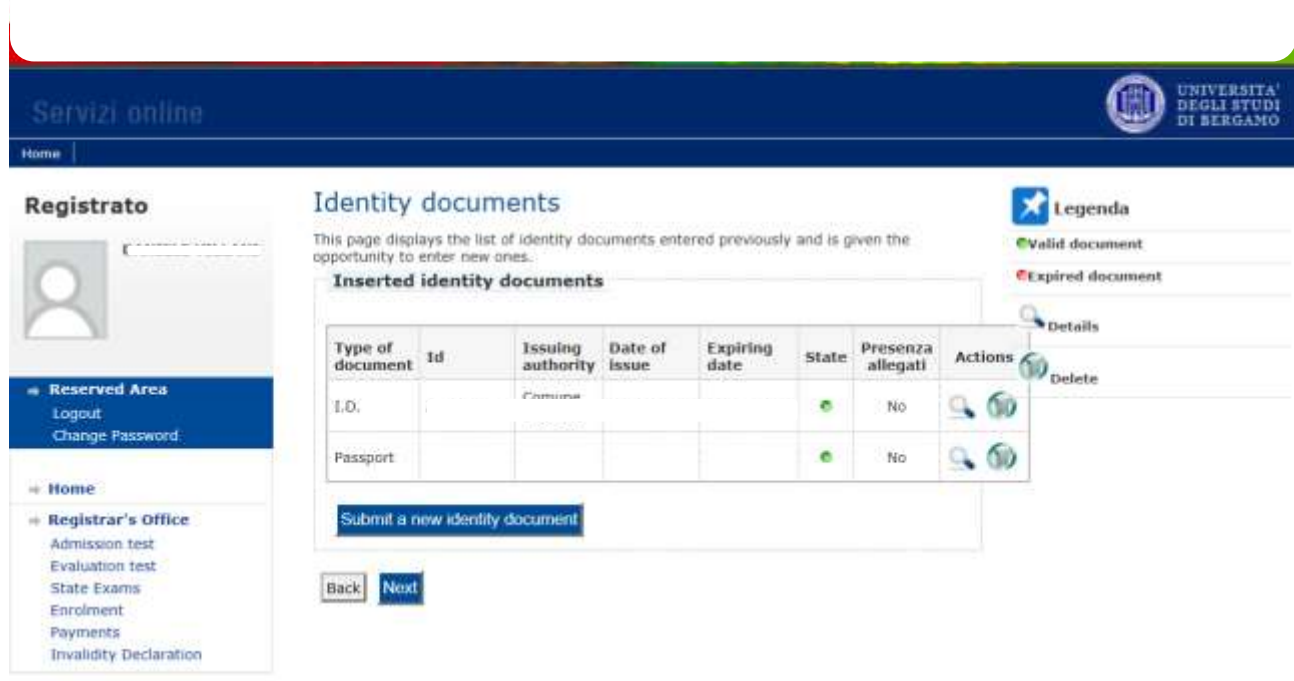

2012 C by KION a CINECA Company

Click "Next"

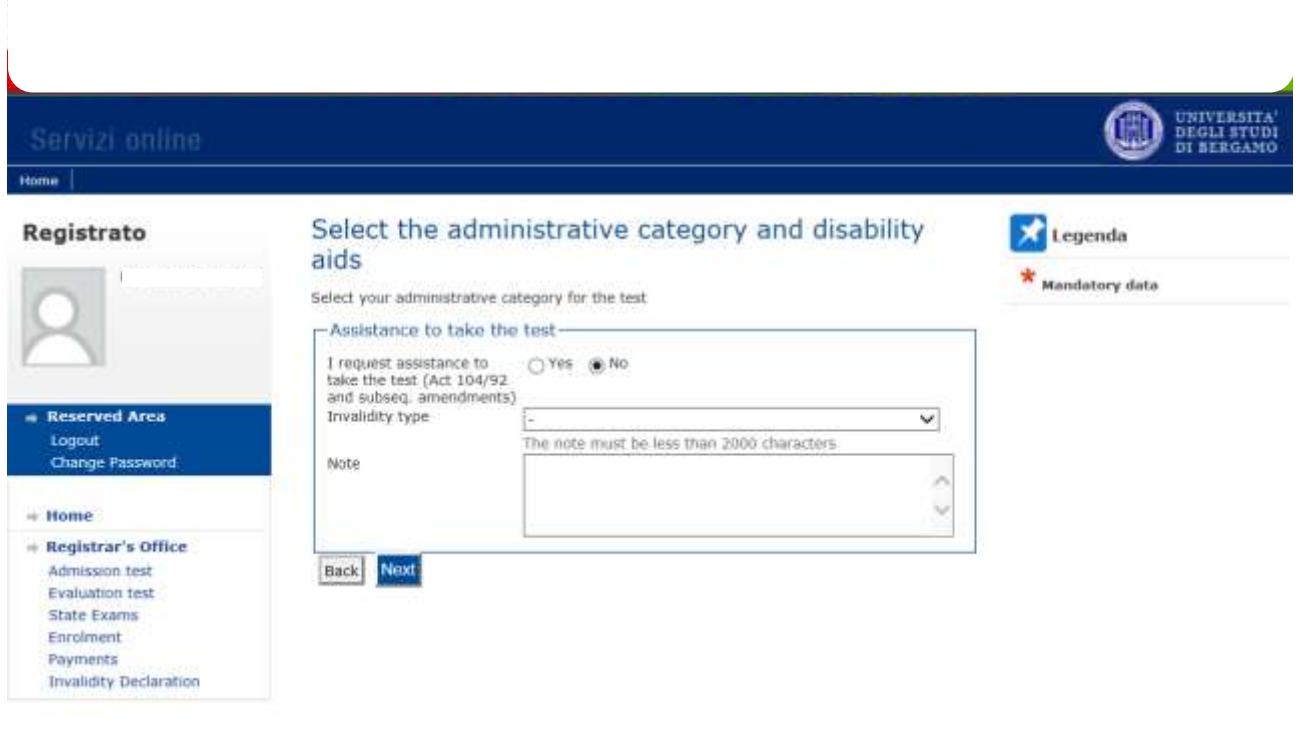

2012 C by KION a CINECA Company

Click "Next" if you do not need any assistance

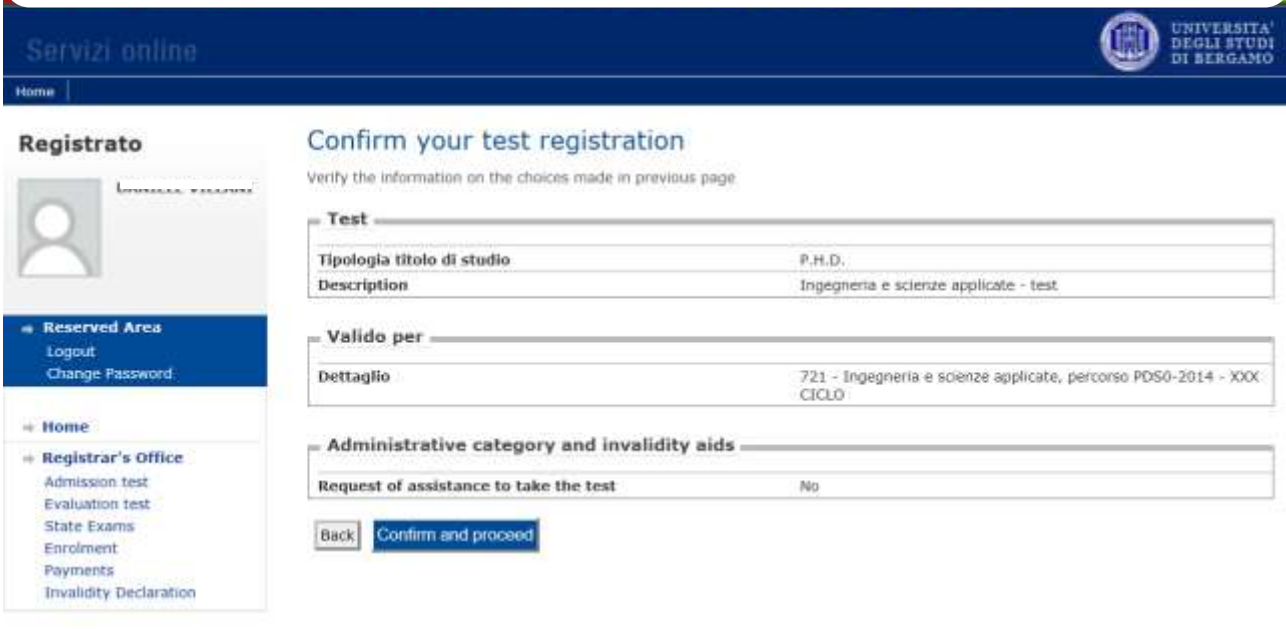

2012 @ by KION a CINECA Company

If all is correct click "Confirm and proceed"

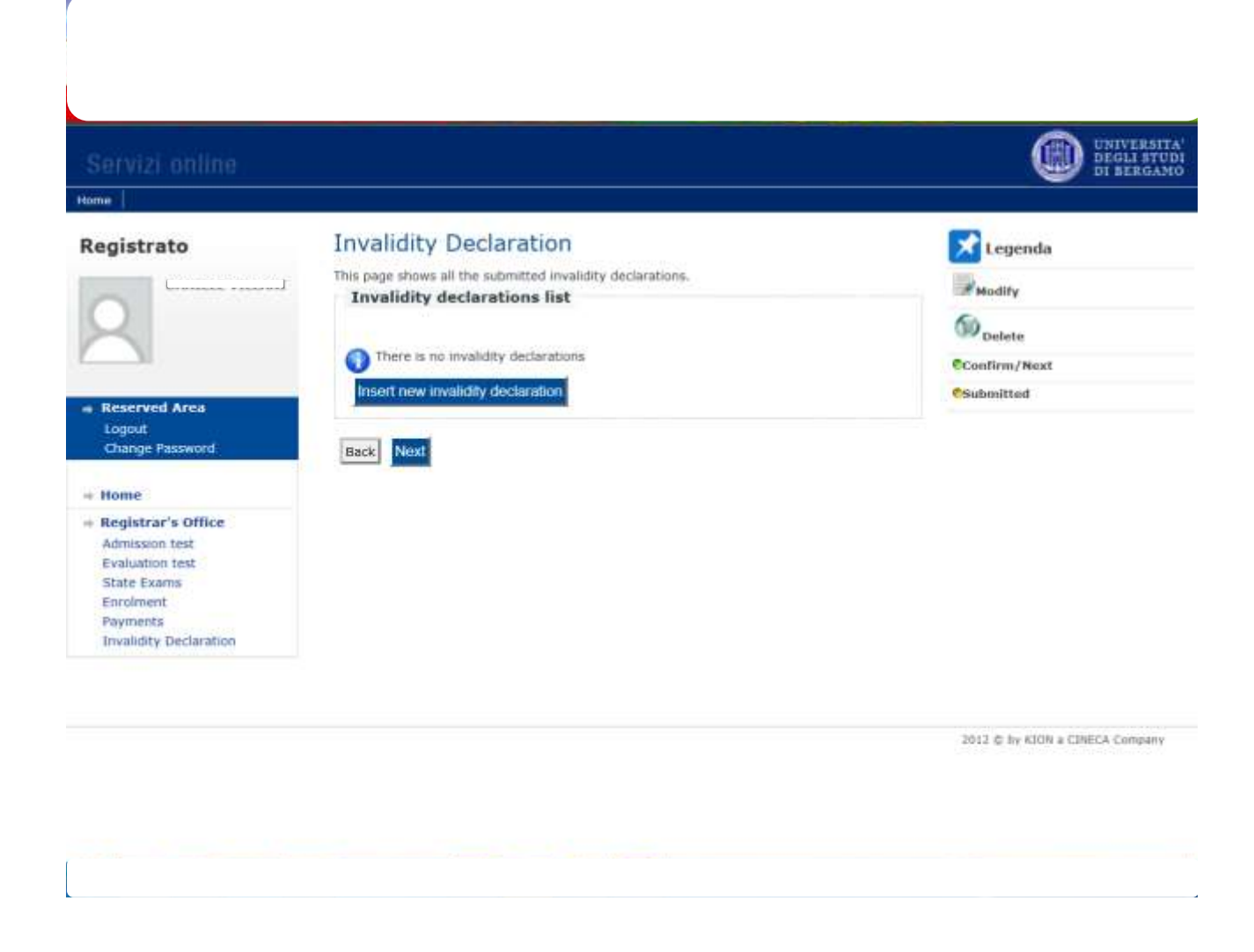

Click "Next" if it is not necessary to submit any other invalidity Declaration

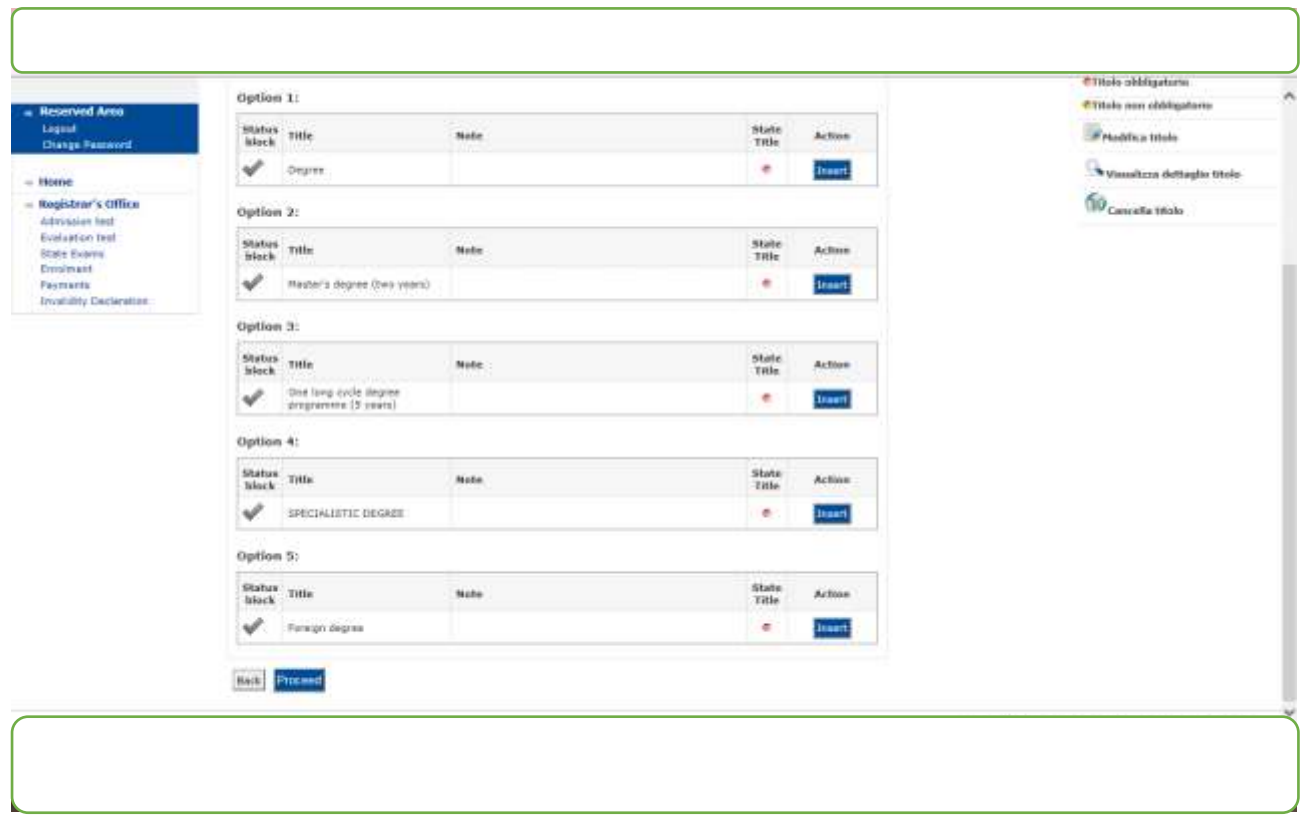

Click "Insert" and complete with the necessary information about your degree and then "Proceed"

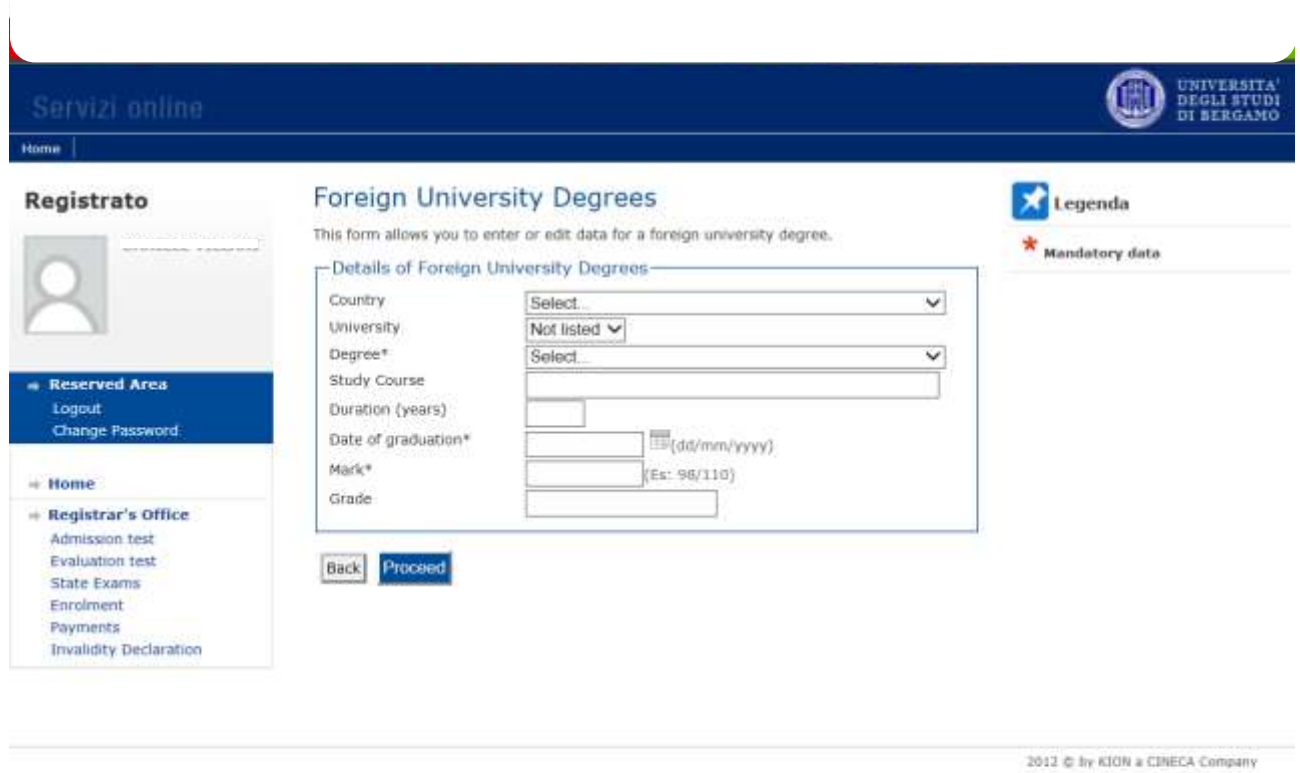

Fill in all field required and then click "Proceed "

#### Wot completed × The Enter the details of the qualification held, required for access to the exam **C**Titolo dichiarato CTRolo obbligatorio Option 1: **Reserved Area OTitolo** non obbligatorio Logout Status<br>block<br>Title **State** Note Action Modifica titolo Change Password Title  $\checkmark$ Laurea vecchio<br>ordinamento  $\bigcirc\!\!\!\!\!\!\!\!\bullet$  visualizza dettaglio titolo ö  $=$  Home - Registrar's Office  $\bigcirc$  Cancella titolo Admission test Option 2: Evaluation test State Exams Status<br>block<br>Title State<br>Title Note Action Enrolment Payments  $\checkmark$  $\bullet$ Laurea magistrale Insert **Invalidity Declaration** Option 3:  ${\bf Status\atop block}\quad {\bf{mie}}$ State Note Action Title Laurea<br>specialistica  $\mathscr V$ ö  $502$ Option 4: Status<br>block Title State Action Note **Title** Laurea Magistrale<br>Ciclo Unico (5 anni) √  $\bullet$ Insert Option 5: Status<br>hlock Title State Note Action block Title ♦  $\mathbb{R}$  60  $\mathbb{Q}$ Foreign degree ۰

#### These are the details of the title you filled in. If all is correct click "Proceed"

Now it is necessary to enclose some mandatory type of documents as established in the call for application

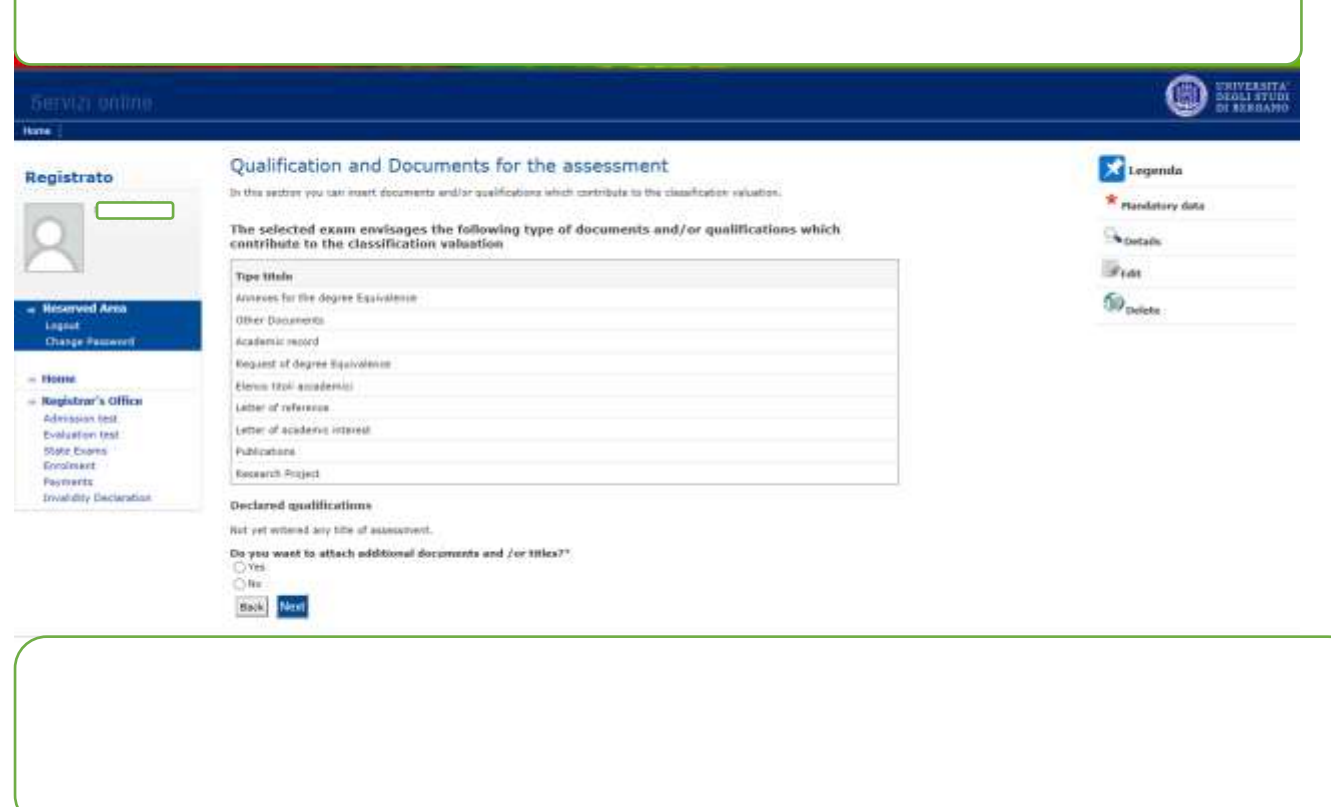

٦

Fill in all fields, attached the document and then click "Next"

 $\sqrt{ }$ 

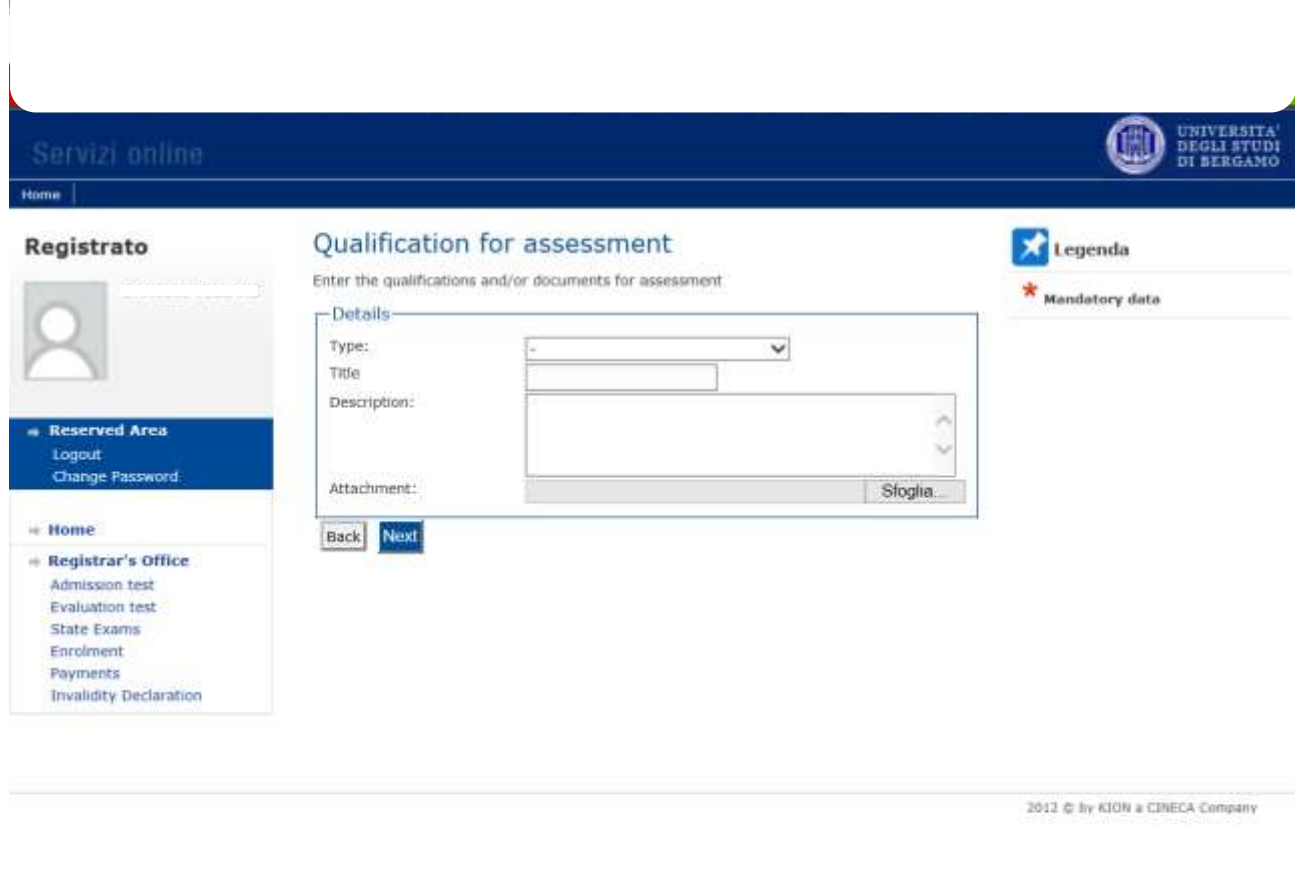

These are the documents you attached. Click "Next" and proceed

T

# Rome $\|$

# **O** DEGLI STORI

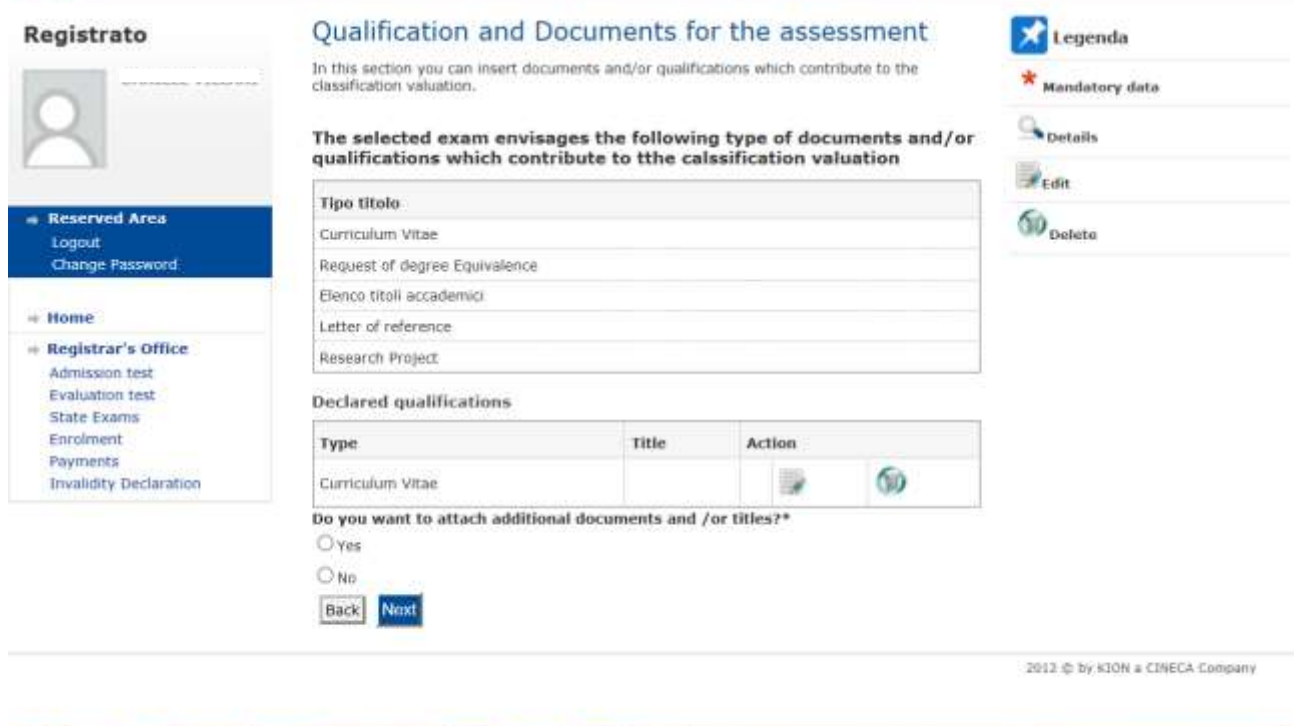

### Click "Complete the access to the test"

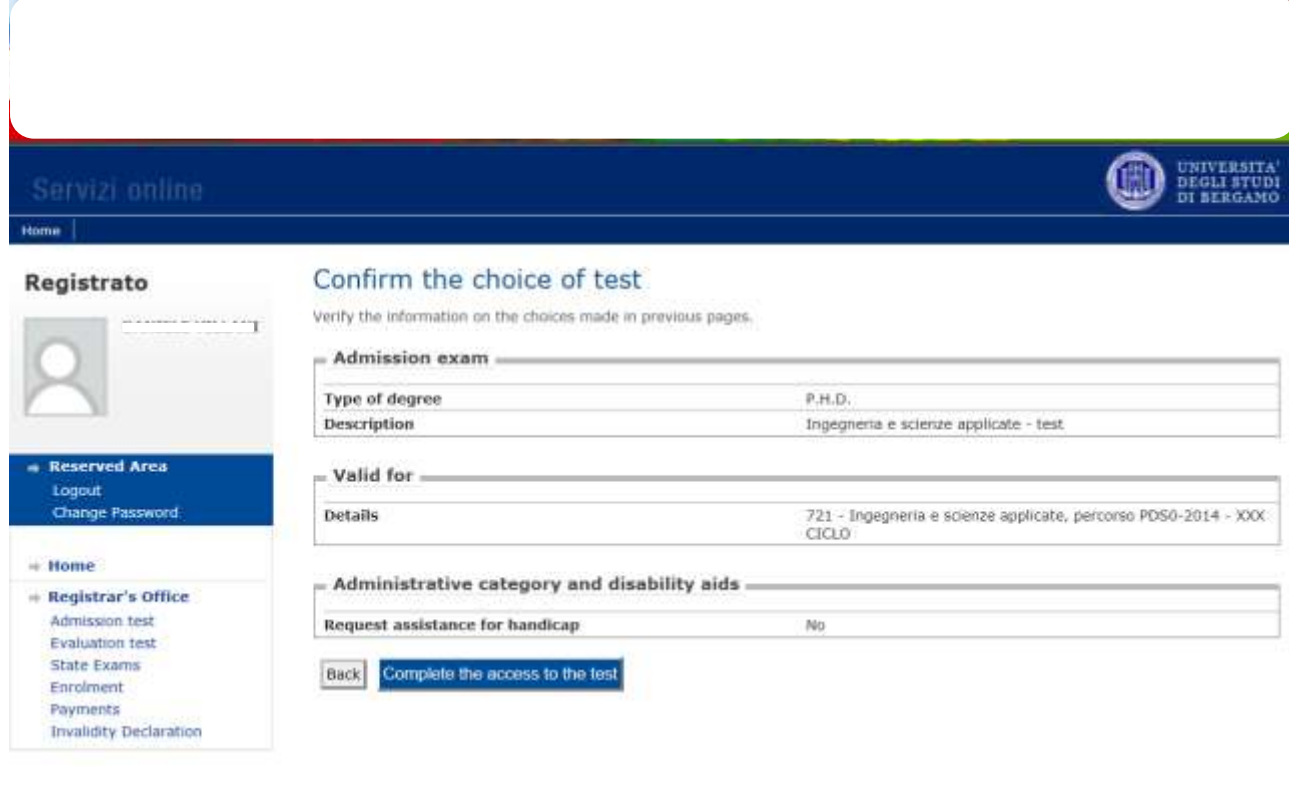

2012 ¢ by KION a CINECA Company

## Now Click "Print Application Form".

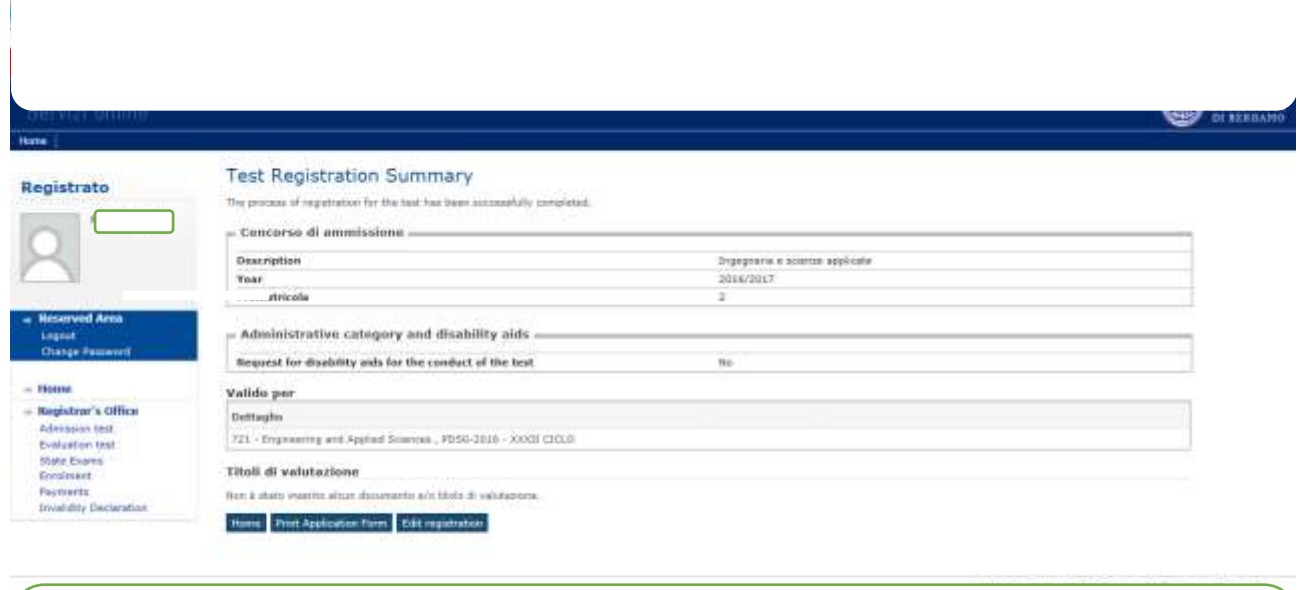